情報システム利用ガイド

無線 **LAN** 接続

## 目次

П

<span id="page-1-0"></span>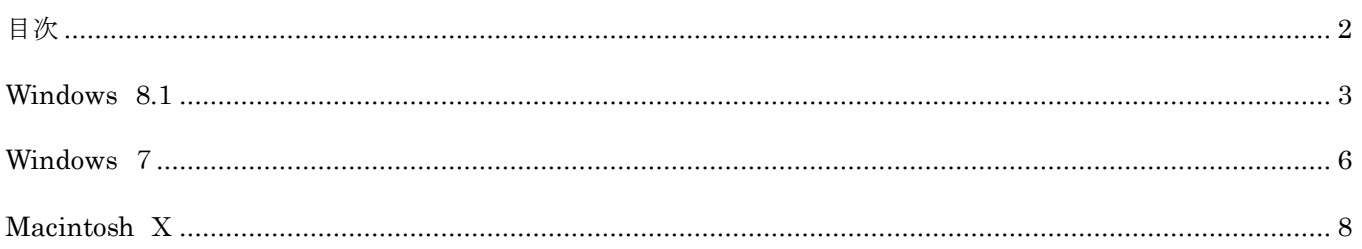

## **Windows 8.1**

画面右下隅にマウスを移動して、表示されたチャームの設定をクリック

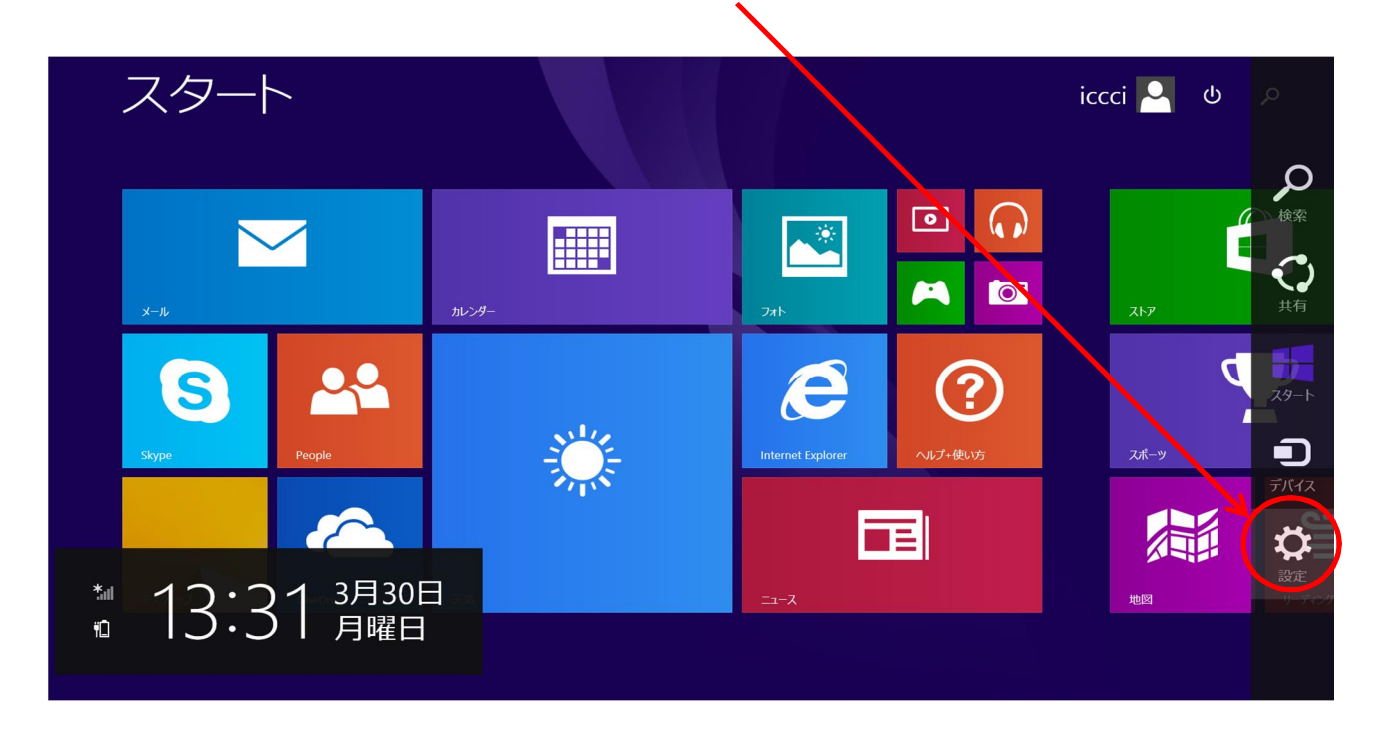

<span id="page-2-0"></span>利用可能をクリック設定 スタート パーソナル設定 タイル  $\boxed{\circ}$ **FOR A** 感 ヘルプ  $\blacktriangleleft$ 22 E S ? net Explo  $\star$ ll  $\mathbf{u}$   $\mathbf{x}$  $\Box$ 面 **CO** <br>利用可能 消音  $\mathbf{\Theta}$  $\blacksquare$ 通知 電源 キーボード PC 設定の変更

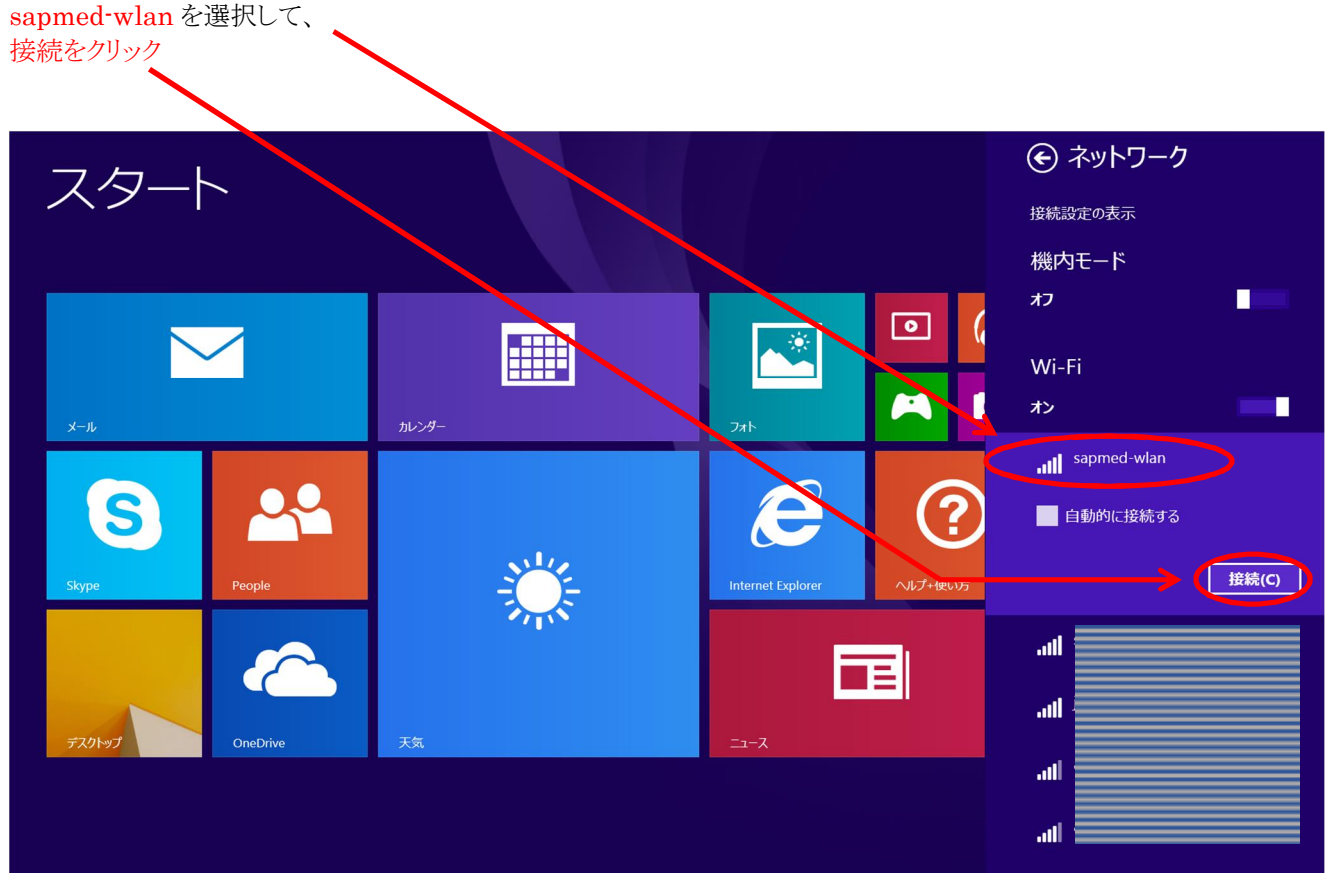

ネットワークセキュリティキー「sapmed-wlan」を入力して、 次へをクリック –

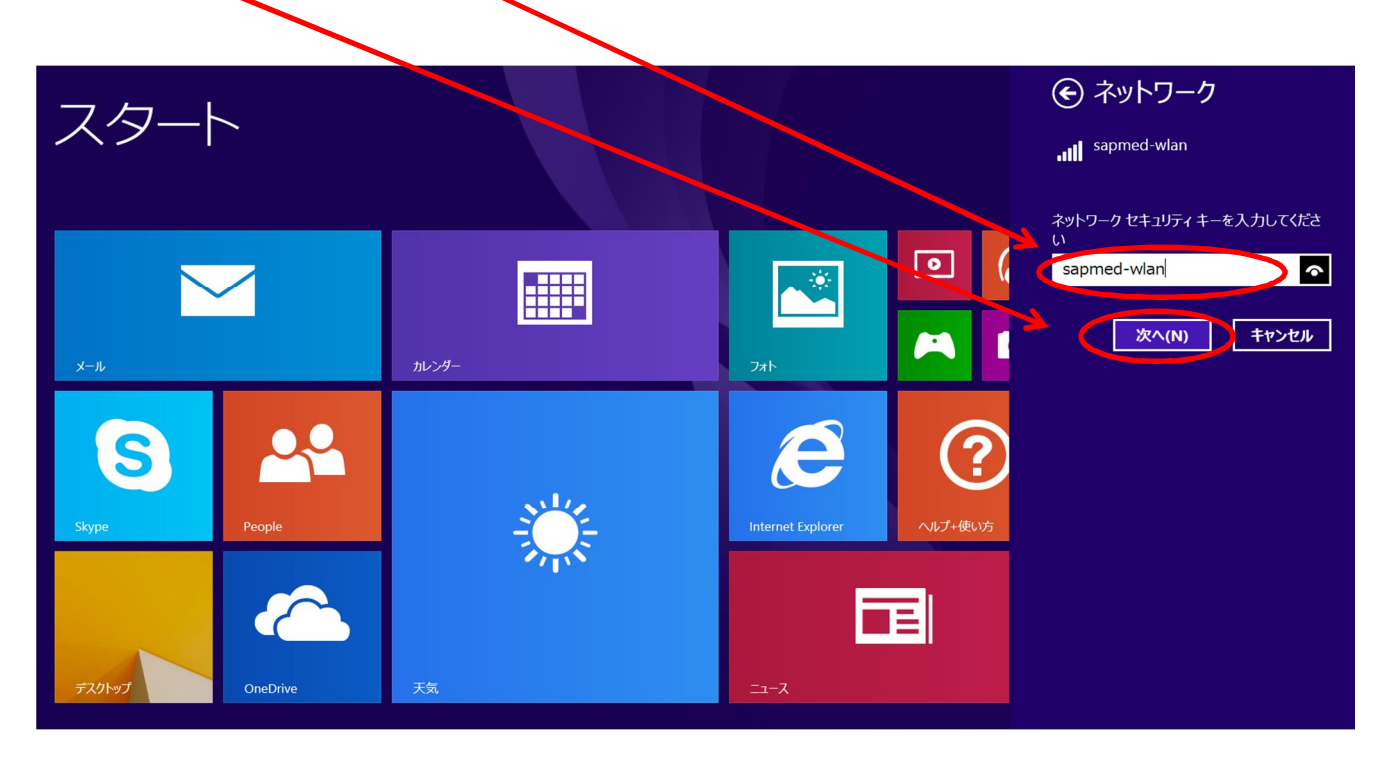

Web 認証をおこなうためブラウザを起動。

「User Name」と「Password」を入力して「Submit」ボタンをクリック。

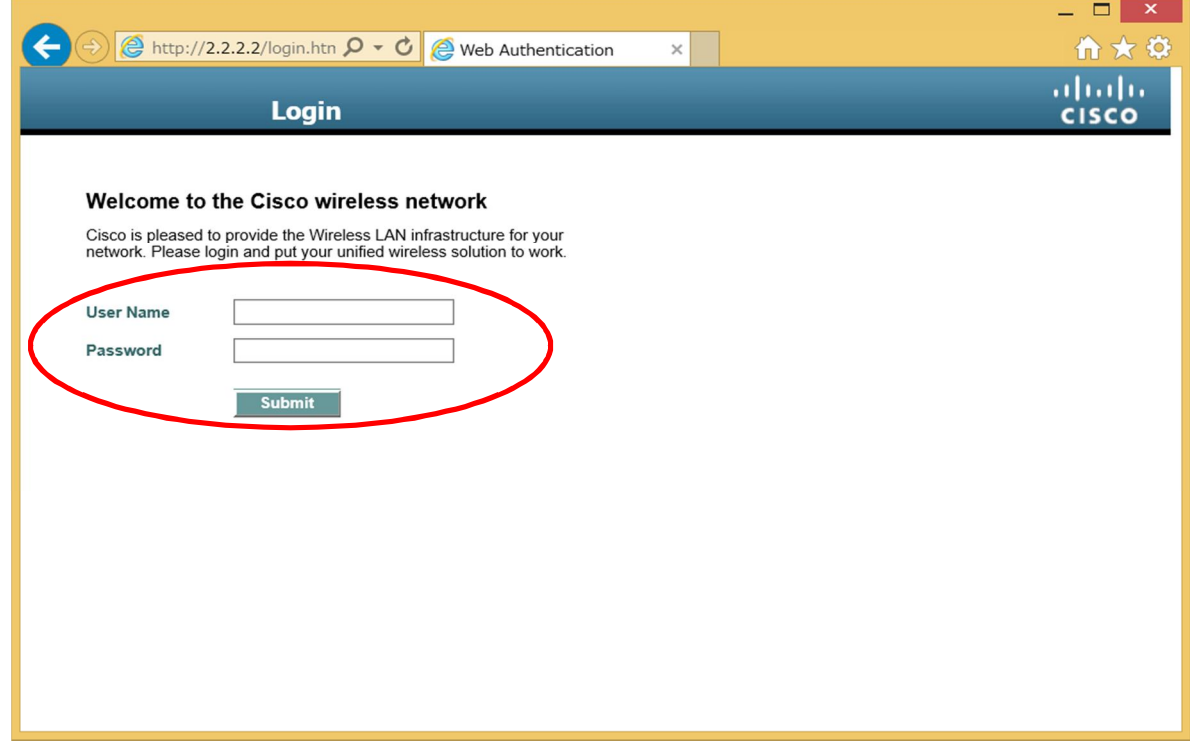

※「User Name」は、許可書のアカウント名、「[Password](mailto:���[�U��@sapmed.ac.jp)」は許可書のパスワード

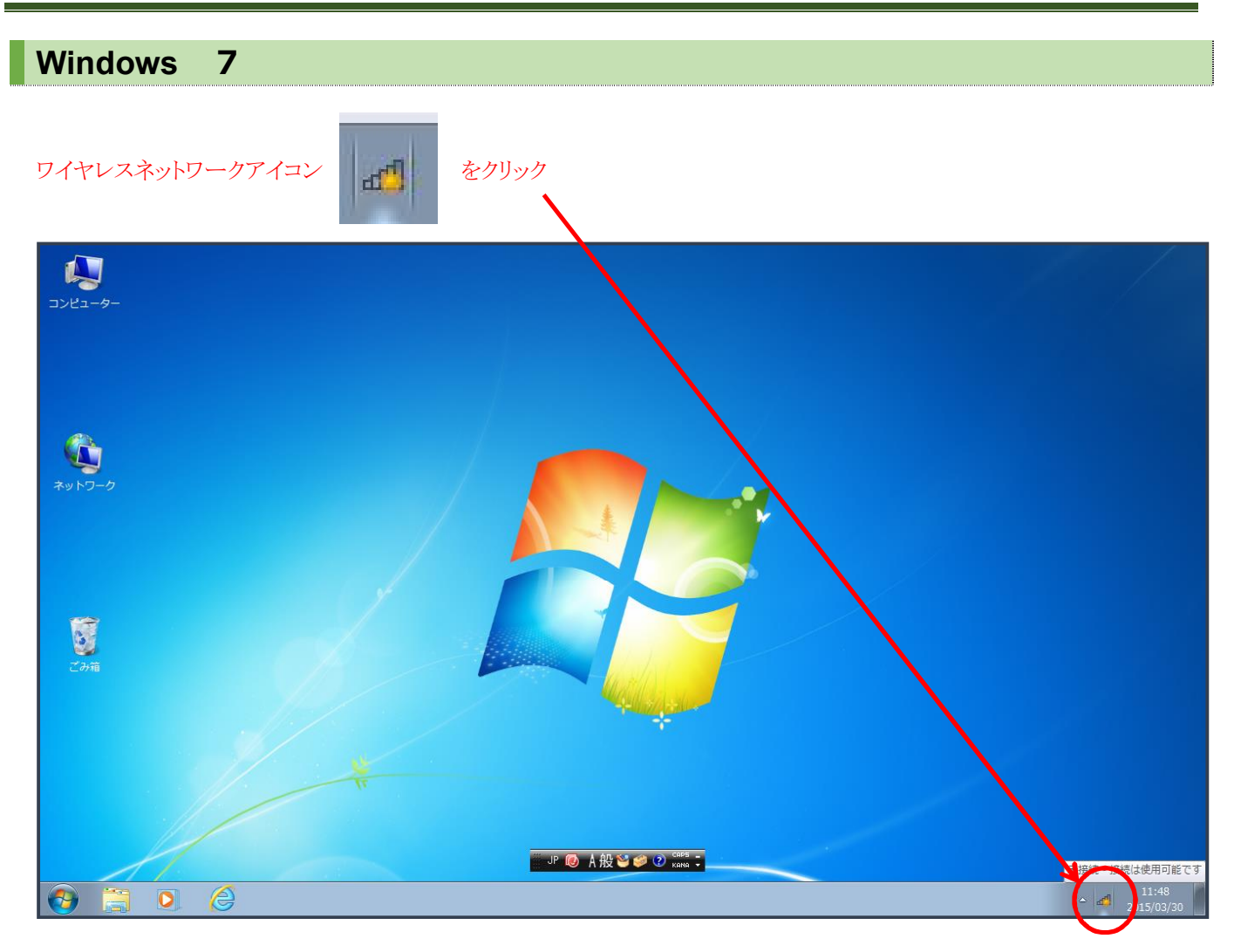

「sapmed-wlan」をマウスで選択して、接続をクリック

<span id="page-5-0"></span>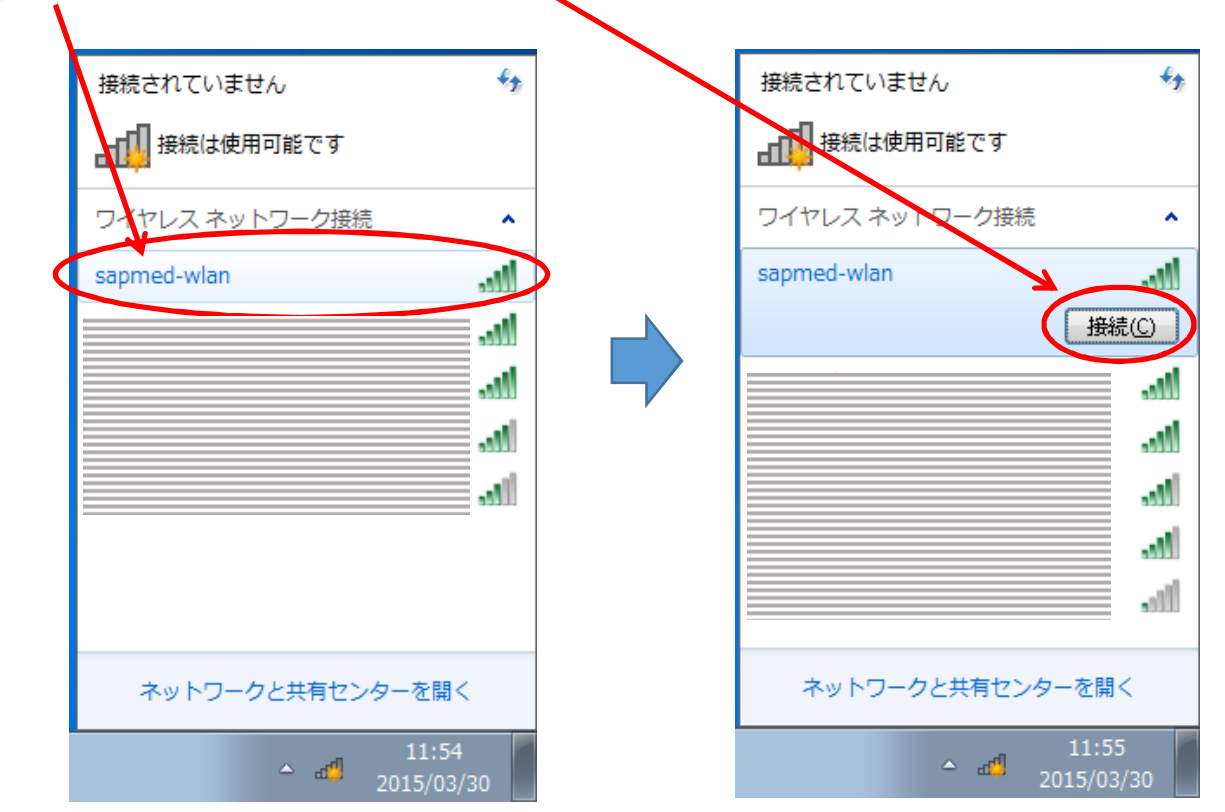

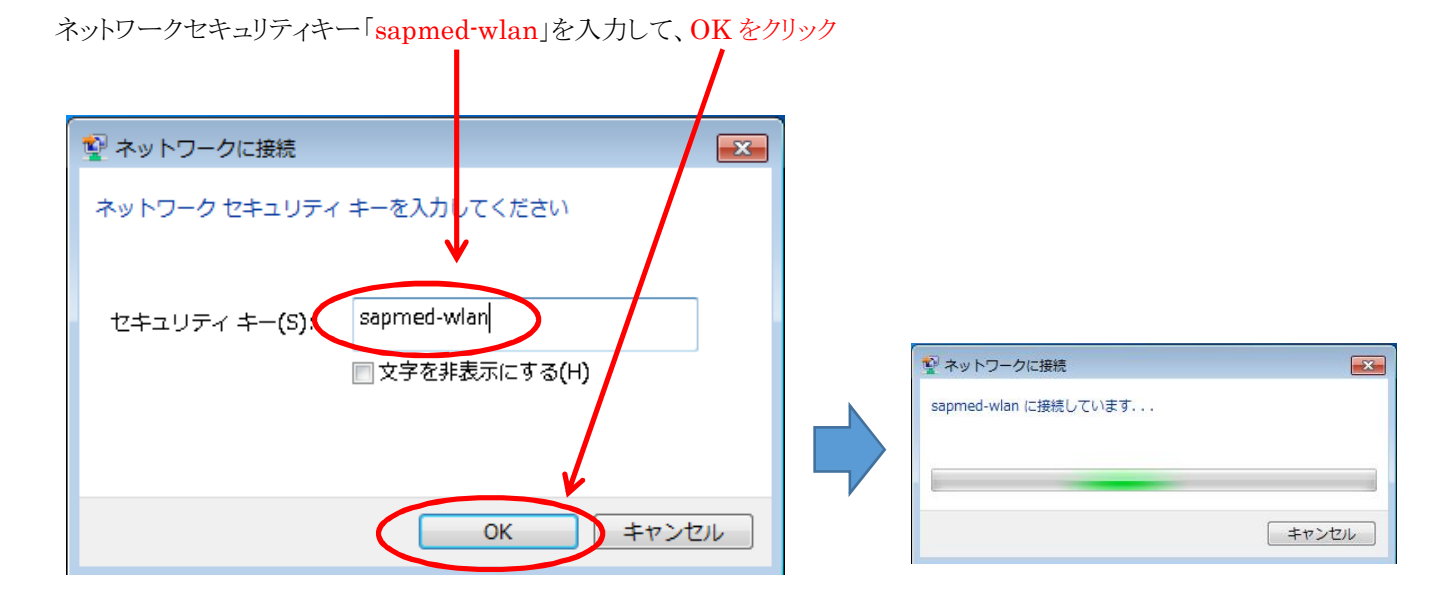

## Web 認証をおこなうためブラウザを起動。

「User Name」と「Password」を入力して「Submit」ボタンをクリック。

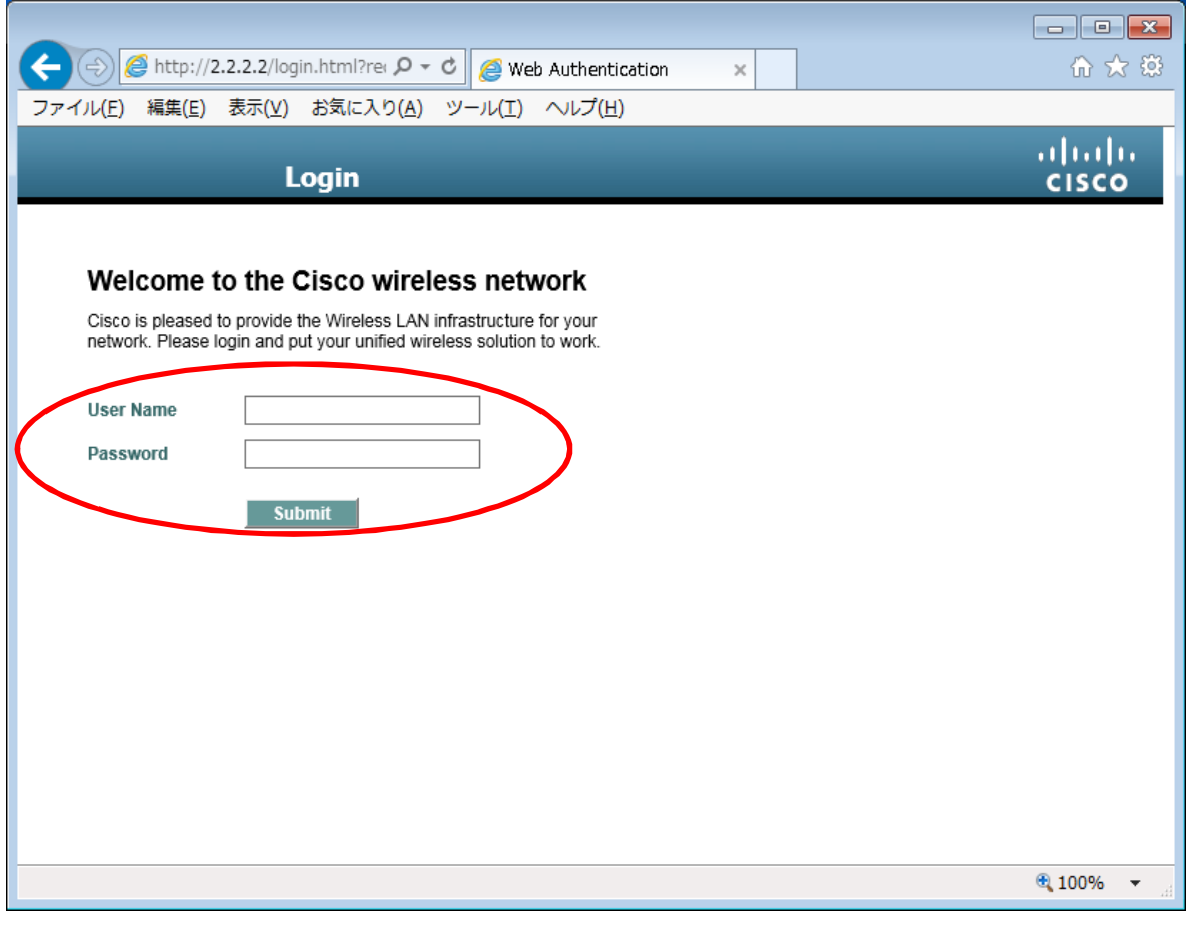

※「User Name」は、許可書のアカウント名、「[Password](mailto:���[�U��@sapmed.ac.jp)」は許可書のパスワード

## **Macintosh Ⅹ**

画面右上の Wi-Fi アイコンから Wi-Fi を入にして、 「sapmed-wlan」を選択

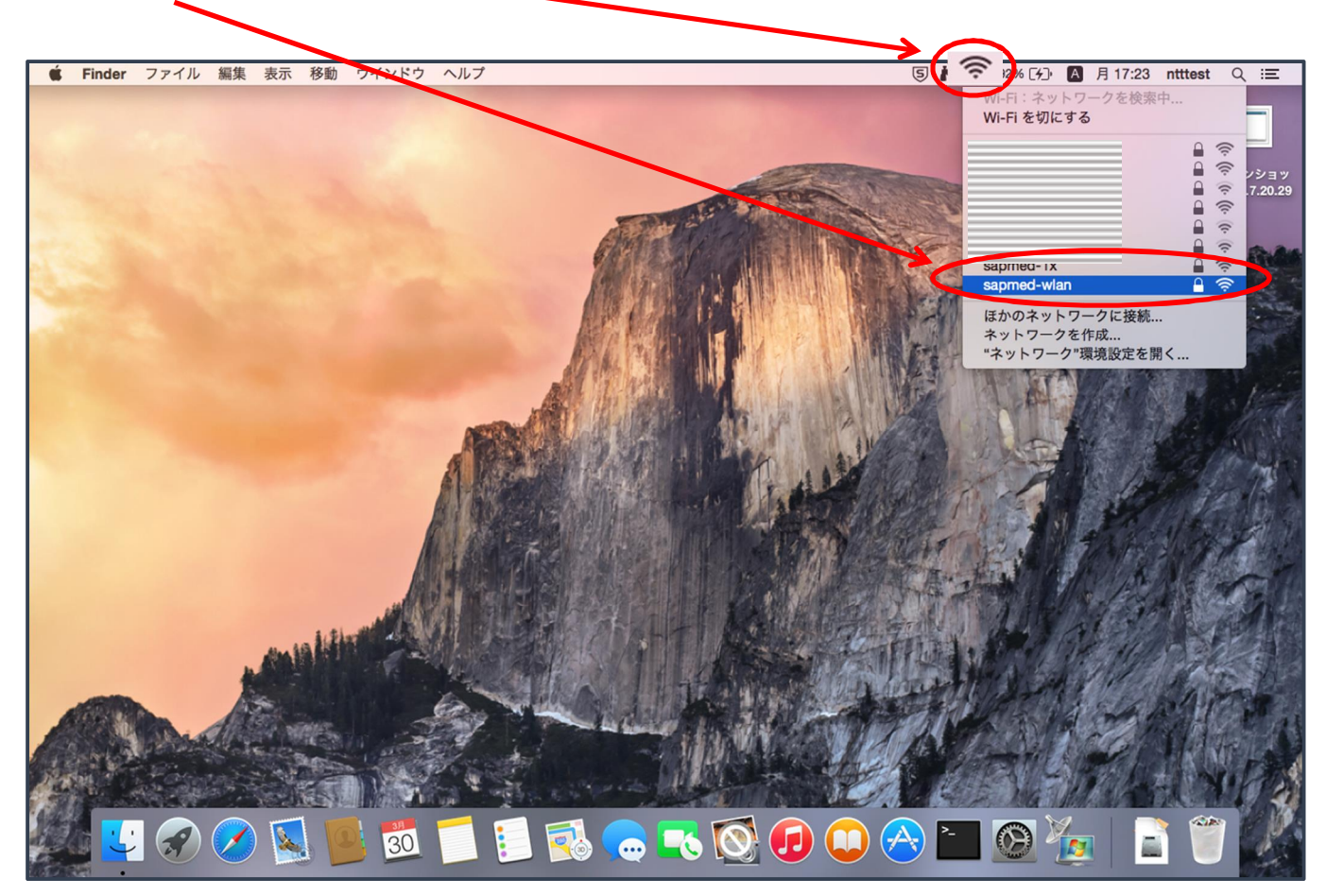

パスワードに、ネットワークセキュリティキー「sapmed-wlan」を入力して、接続をクリック

<span id="page-7-0"></span>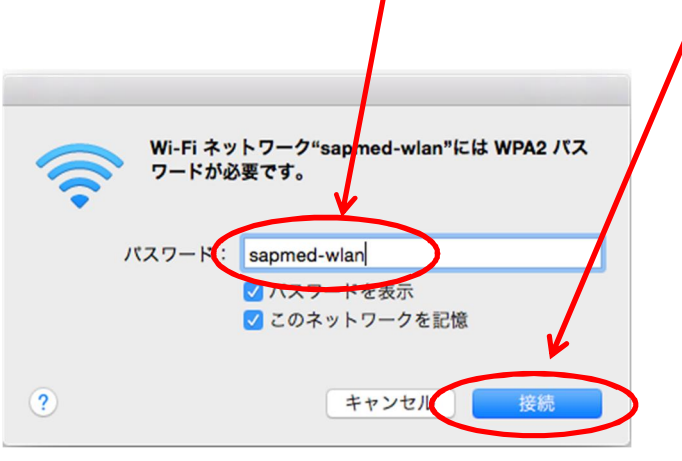

Web 認証をおこなうためブラウザを起動。

「User Name」と「Password」を入力して「Submit」ボタンをクリック。

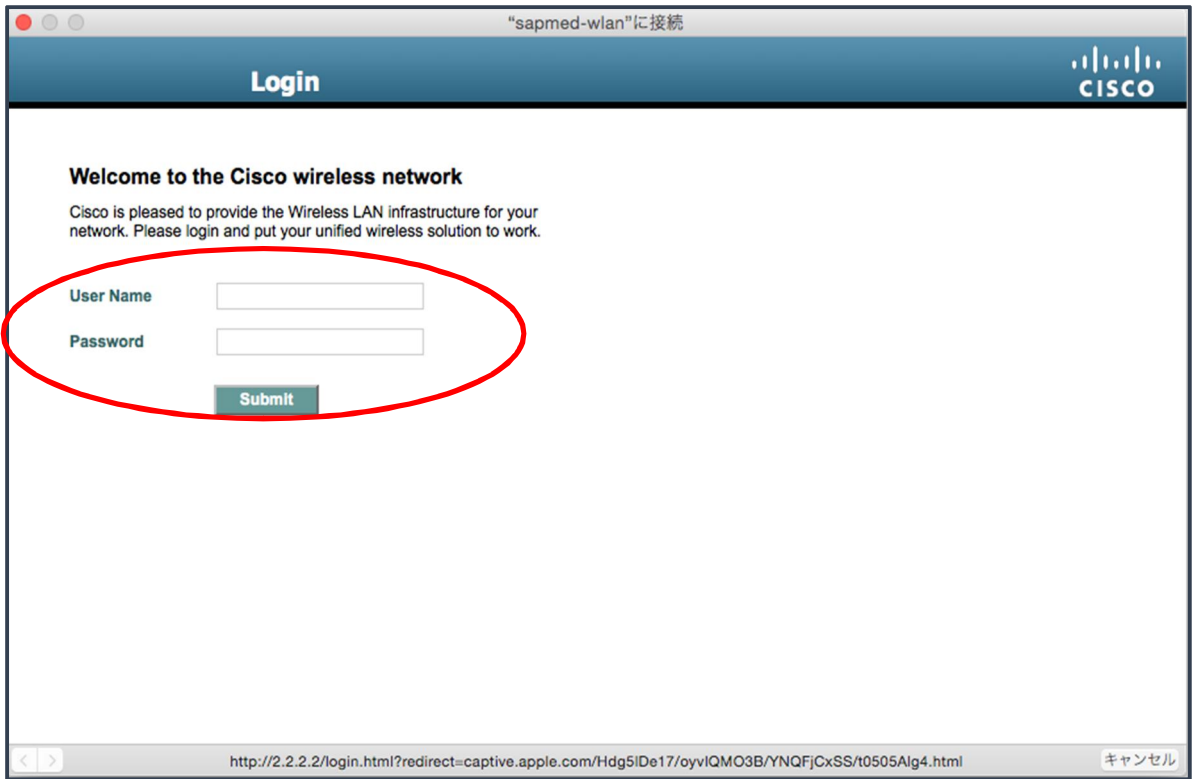

※「User Name」は、電子メール ユーザ名[@sapmed.ac.jp](mailto:���[�U��@sapmed.ac.jp) のユーザ名、「Password」は電子メールのパスワード